## Image Lab™ Software for the GS-900™ Densitometer

## Quick Start Guide

Catalog # 170-9690

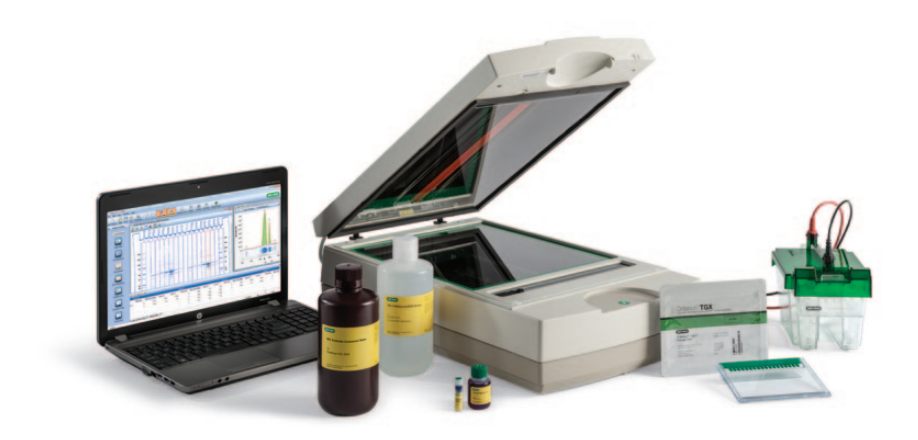

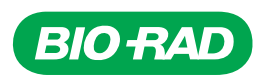

#### Bio-Rad Technical Support

For help and technical advice, please contact the Bio-Rad Technical Support department. In the United States, the Technical Support department is open Monday–Friday, 5:00 AM–5:00 PM, Pacific time.

Phone: 1-800-424-6723 Fax: 1-510-741-5802 **Email:** LSG\_TechServ\_US@bio-rad.com (for U.S. and international customers)

Online technical support and worldwide contact information are available at www.consult.bio-rad.com.

#### Legal Notices

No part of this publication may be reproduced or transmitted in any form or by any means, electronic or mechanical, including photocopy, recording, or any information storage or retrieval system, without permission in writing from Bio-Rad Laboratories.

Bio-Rad reserves the right to modify its products and services at any time. This instruction manual is subject to change without notice. Although prepared to ensure accuracy, Bio-Rad assumes no liability for errors, or for any damages resulting from the application or use of this information.

Precision Plus Protein™ standards are sold under license from Life Technologies Corporation, Carlsbad, CA for use only by the buyer of the product. The buyer is not authorized to sell or resell this product or its components.

## Table of Contents

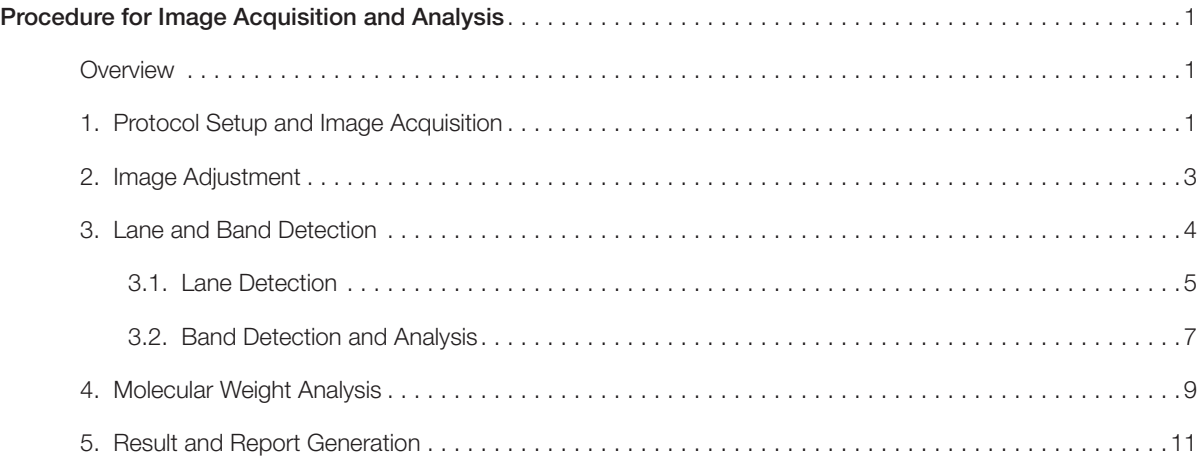

# <span id="page-3-0"></span>Procedure for Image Acquisition and Analysis

#### **Overview**

The procedure described here is for first-time gel imaging and analysis with the GS-900™ densitometer. It involves the following five steps (click for details):

- 1. Protocol setup and acquisition
- 2. [Image adjustment](#page-5-0)
- 3. [Lane and band detection](#page-6-0)
- 4. [Molecular weight analysis](#page-11-0)
- 5. [Result and report generation](#page-13-0)

#### 1. Protocol Setup and Image Acquisition

1. Click New Protocol to open the Protocol Setup window. Set the acquisition settings, then click Preview Gel to preview your gel image.

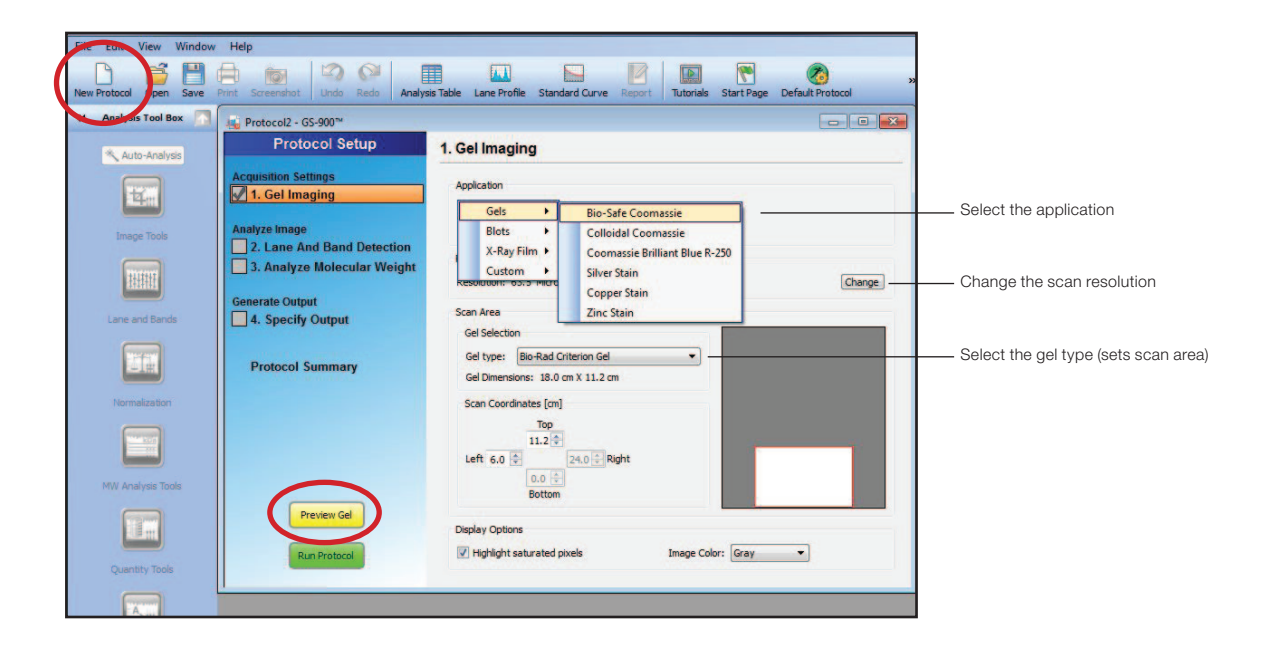

2. In the Preview view, select the region to scan by dragging the edges and corners of the red box. Click Run Protocol to scan your gel.

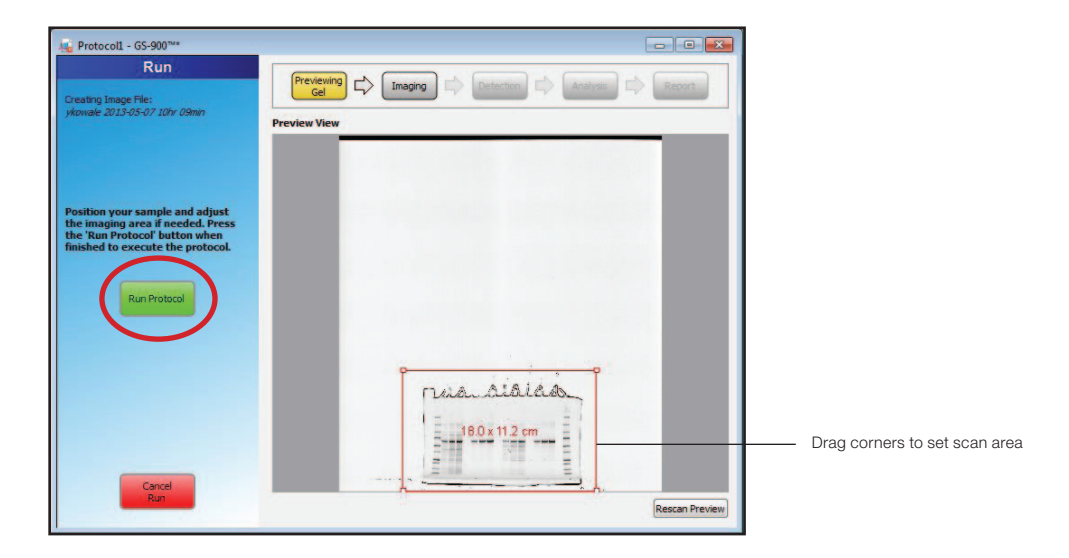

3. The gel image appears, and the options in the Analysis Tool Box (at left) are activated. Use these options to adjust the gel image and to detect and analyze gel lanes and bands.

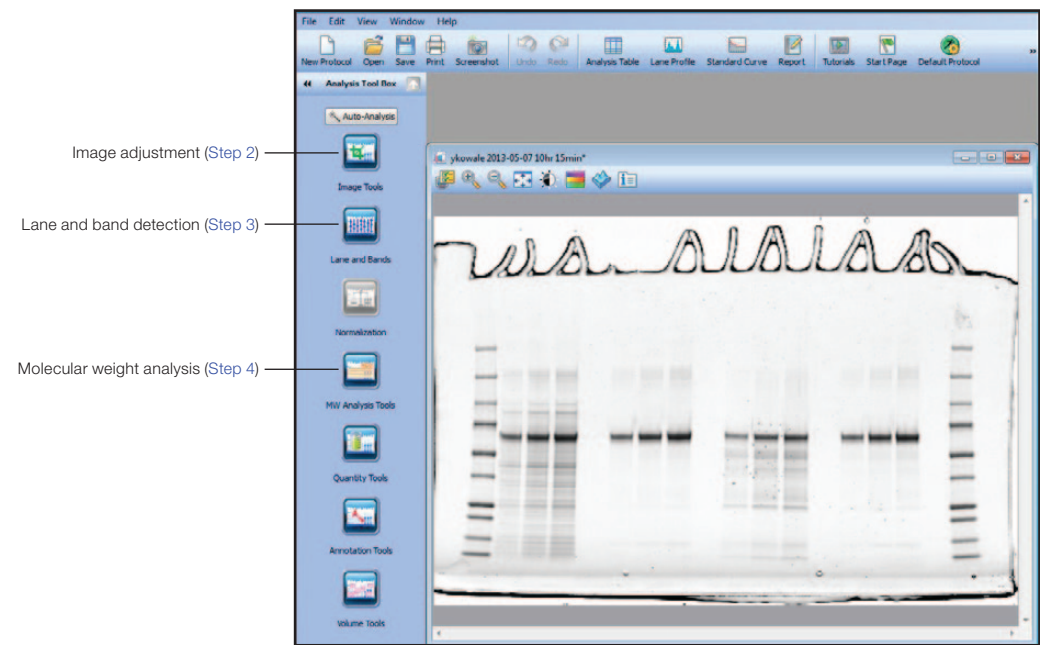

Note: At any time during image adjustment and analysis:

- Click **Undo** in the header to undo any changes.
- Click View > Operation History for a list of all actions performed during image adjustment and analysis. To revert to a previous state, click on the action.

The Operations History and Undo capabilities are cleared each time the file is saved.

## <span id="page-5-0"></span>2. Image Adjustment

In the Analysis Tool Box, click Image Tools. Use these tools to flip, rotate, or crop the gel image. To return to the Analysis Tool Box, click the arrow.

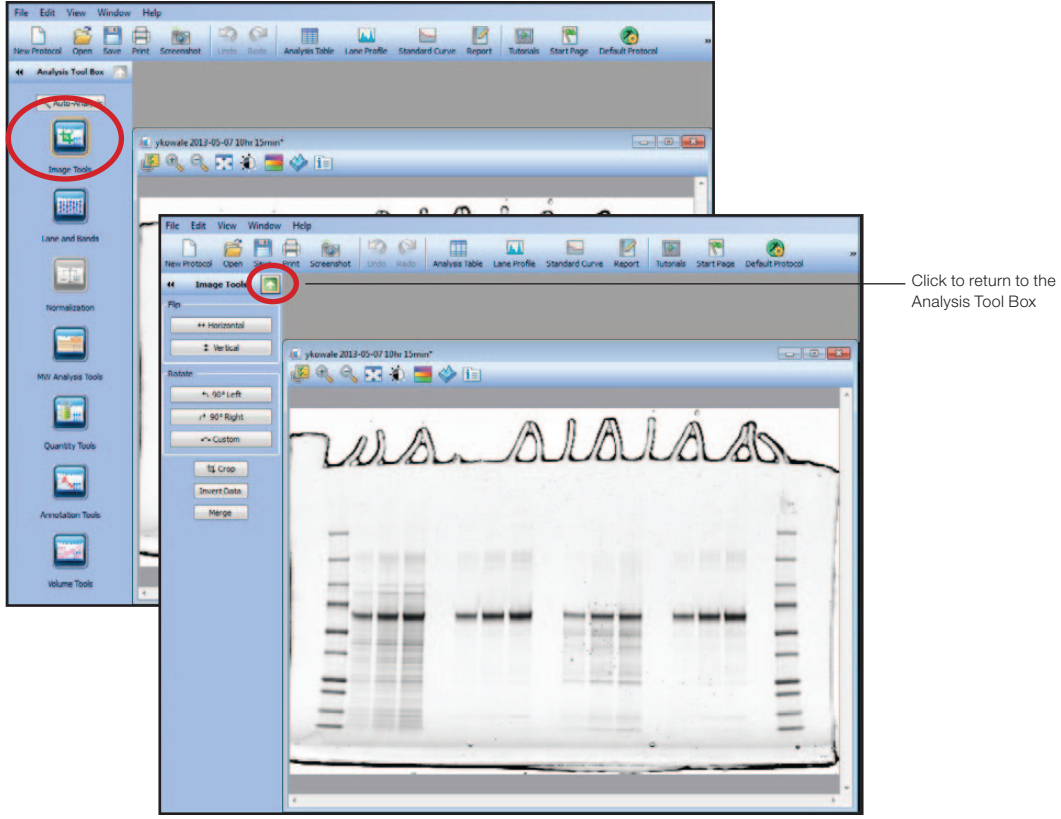

1. To crop a gel image, click Crop and adjust the red box to the desired crop window. Right-click within the box and click **Crop** to crop the image.

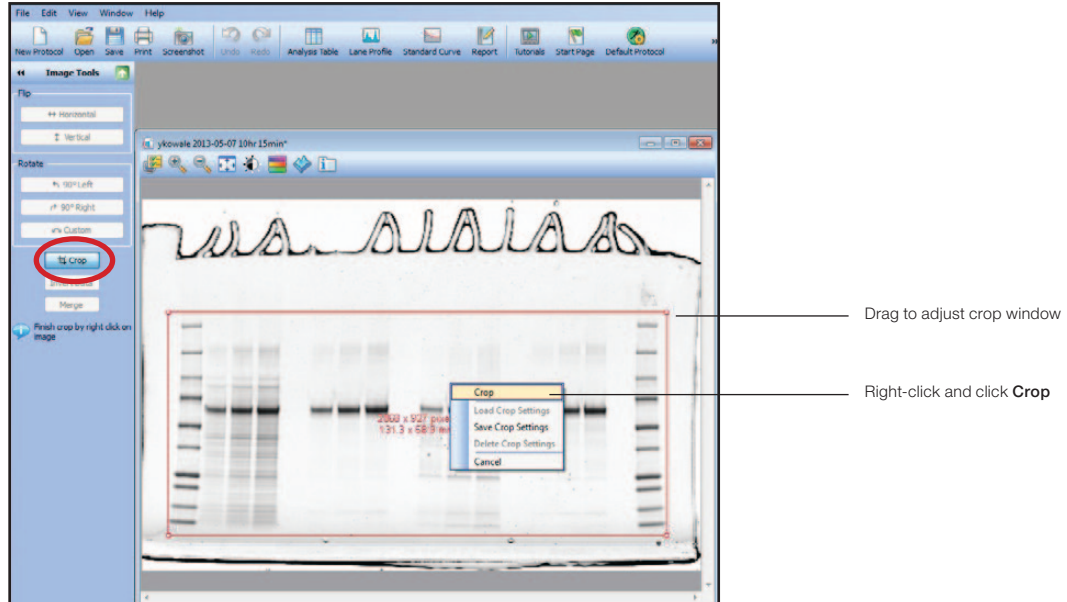

<span id="page-6-0"></span>2. To adjust the image contrast or brightness, click the Image Transform icon. Use the High, Low, and Gamma sliders to optimize the image for presentation. The image transform has no effect on the data; it changes only the appearance of the image.

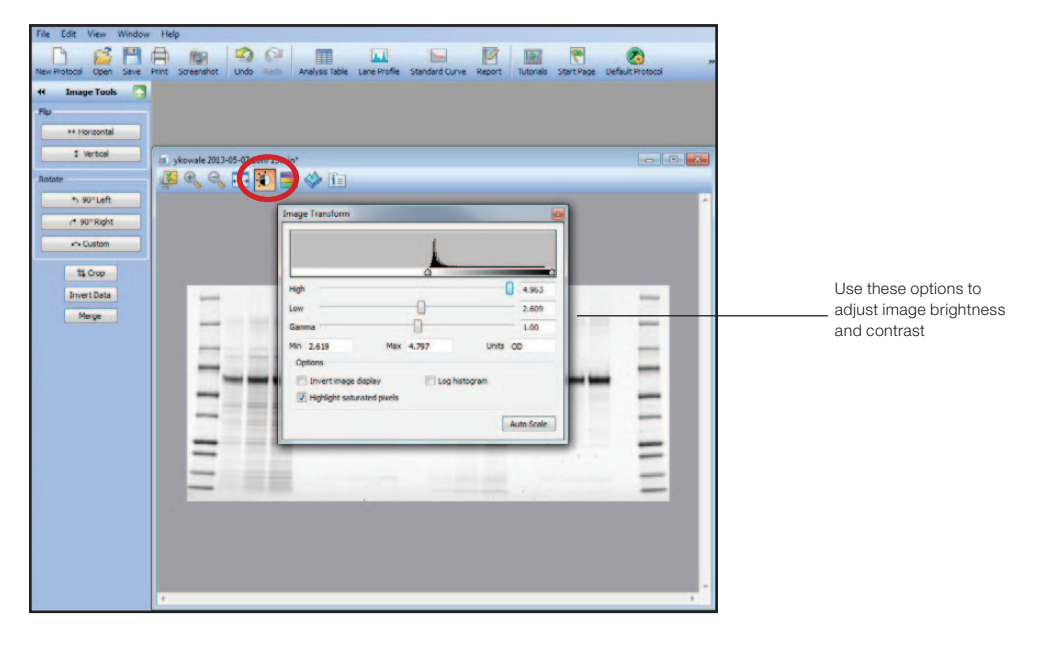

### 3. Lane and Band Detection

In the Analysis Tool Box, click Lane and Bands to access a set of lane and band detection tools. To return to the Analysis Tool Box, click the arrow.

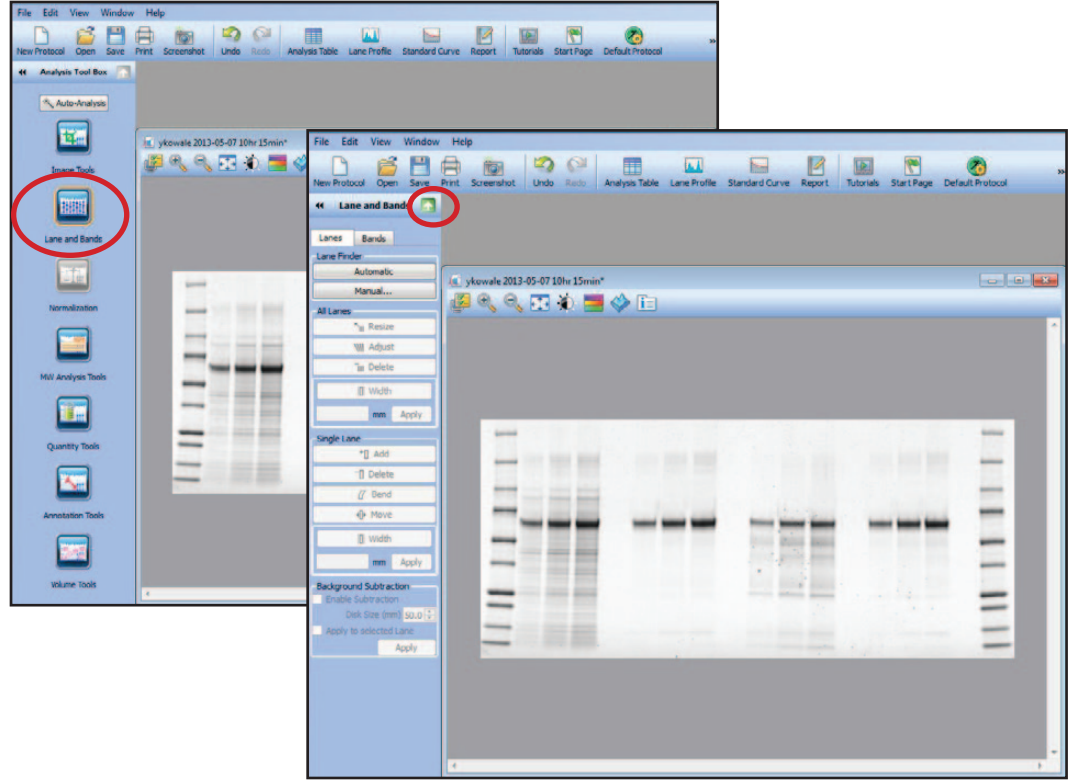

#### <span id="page-7-0"></span>3.1. Lane Detection

- 1. In the Lane tab, under Lane Finder, click **Automatic** to automatically detect lanes.
	- a. To add a lane, click Add. The new lane is highlighted in red. Drag the lane to its new position, then right-click to set its position.
- 2. Options to adjust All Lanes or a Single Lane are enabled. Click outside the gel image to set any changes.
	- a. To resize or adjust all lane frames proportionally and at the same time, click Resize or Adjust (under All Lanes). Drag a corner or side of the frame to make the desired changes.
	- b. To adjust the position of a lane, click Move (under Single Lane). Select the lane and move it to its new position.
	- c. To adjust the curvature of a lane, click Bend (under Single Lane). Click within the lane and drag points at the top, bottom, or center of the lane to adjust its curvature.
	- d. To adjust the width of lanes, click Width under (All Lanes or Single Lane) and use the boxes to define the lane width. Alternatively, define the lane width in the mm box and click Apply.

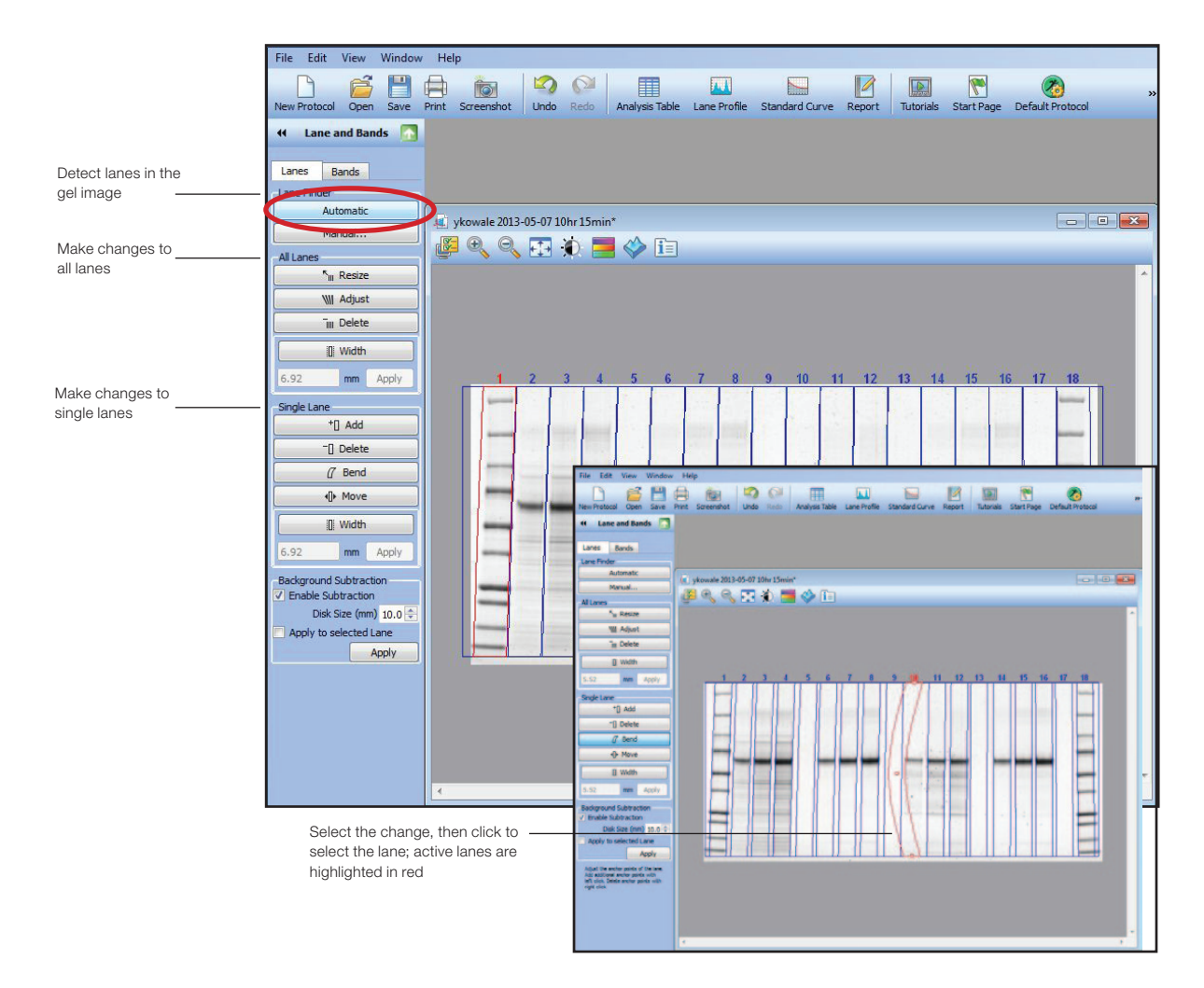

- 3. Perform background subtraction using the options in the Background Subtraction box.
	- a. Define the size of the rolling disk used to determine the amount of background subtracted from your lanes. Set the disk size in mm (1–99; reduce the size to subtract more background). Click **Apply**. To adjust the background for a single lane, select the **Apply to individual lane** checkbox.
	- b. To visualize the background in a lane, click Lane Profile. In the Lane Profile window, the profile appears in red (OD, intensity) and the background in gray. Use the options in this window to include/exclude the background and view other lanes. Click to select a lane within the gel image; the selected lane is highlighted in red.
	- c. To convert disk size between Image Lab (in mm) and Quantity One® (in pixels) software, use the following equations:

*Image Lab disk size = (Quantity One disk size x 4) / (1,000/Image Lab scanner resolution)*

*Quantity One disk size = (Image Lab disk size x 1,000 / Image Lab scanner resolution) / 4*

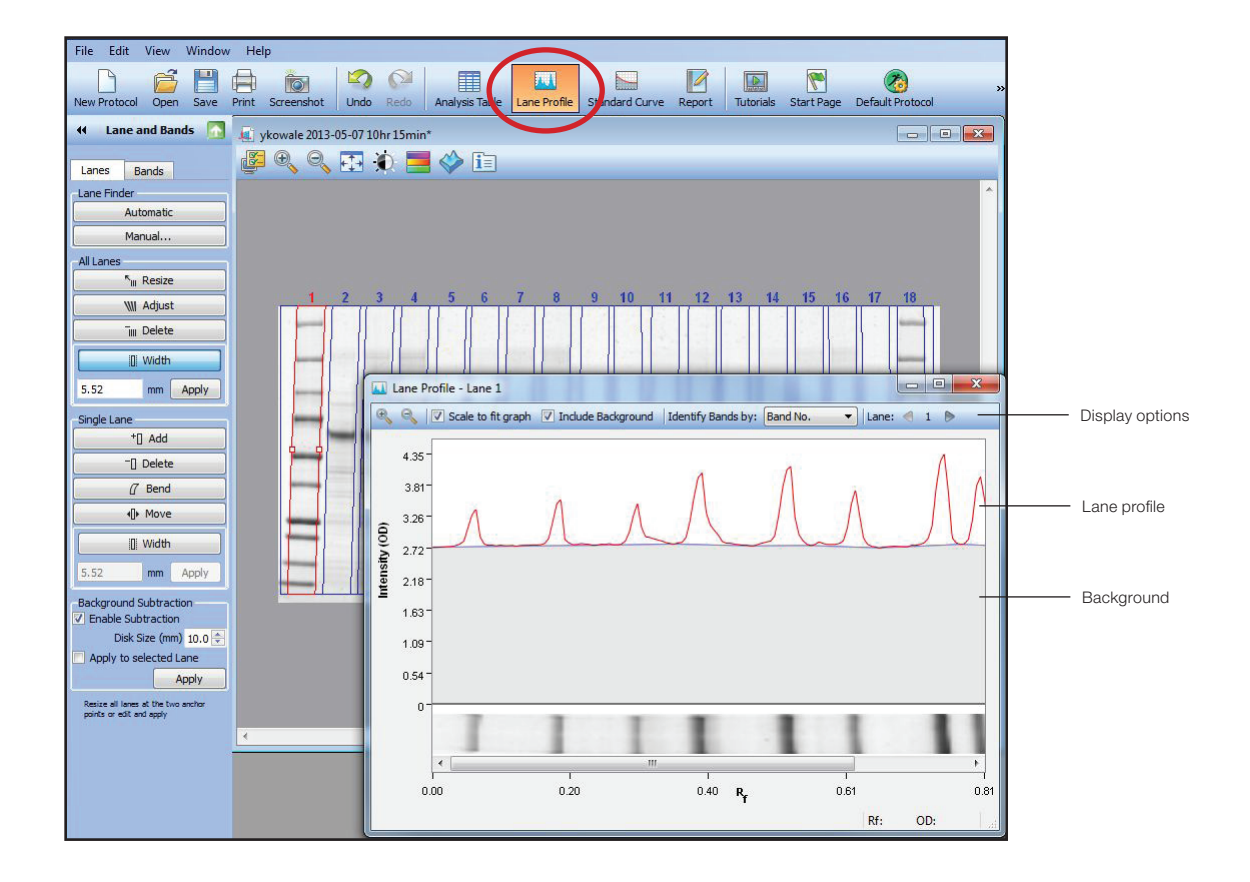

#### <span id="page-9-0"></span>3.2. Band Detection and Analysis

With lanes and background determined, use the options under the Bands tab to detect and analyze bands.

- 1. Click Detect Bands... to open the Band Detection window:
	- a. Set detection sensitivity using preset or custom options. Band detection in Image Lab is controlled by a single sensitivity parameter (1–100), which is a composite of the various parameters from Quantity One.
	- b. Apply the sensitivity setting to all or individual lanes using the options under Apply To, then click Detect.

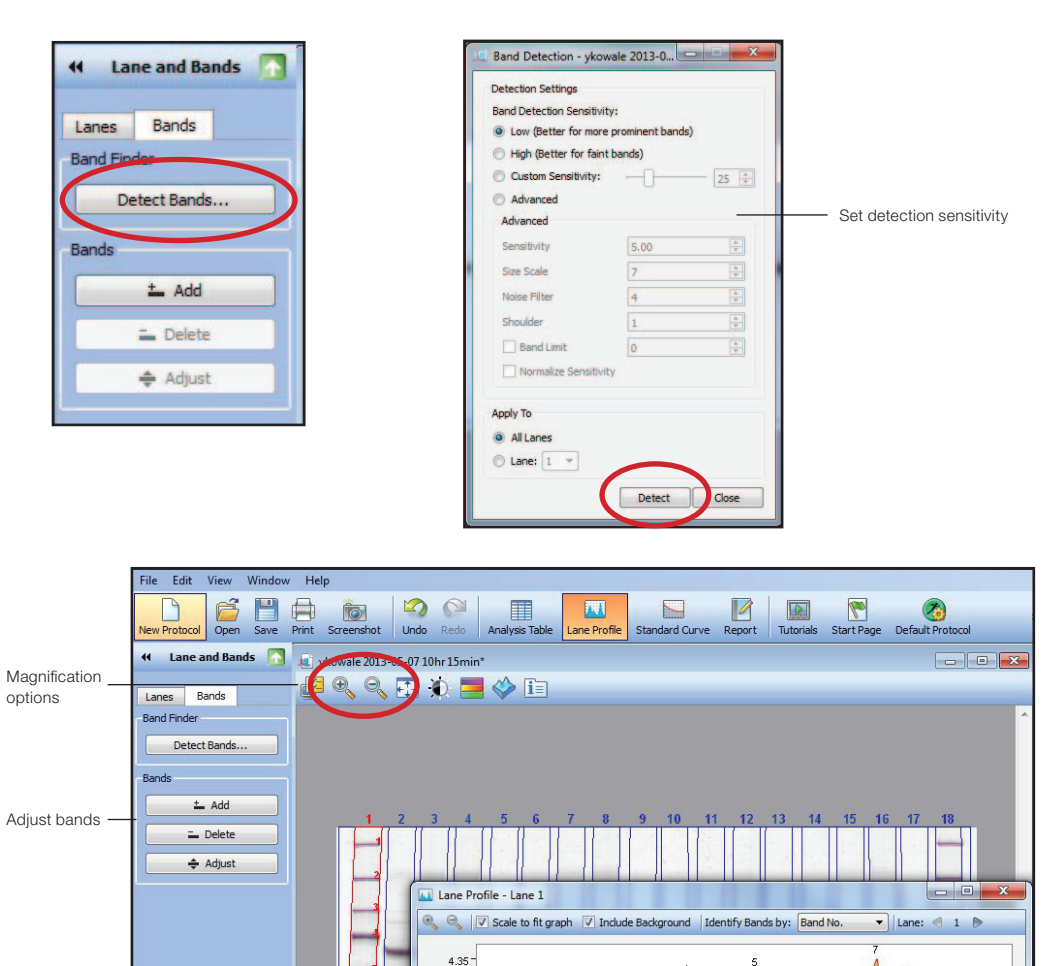

3.80  $3.26$ Intensity (OD) 2.72 2.17  $1.63$  $1.09 0.54$ 

 $0.00$ 

 $0.50 R$ 

0.75

Rf: OD:  $1.01$ 

 $0.25$ 

- 2. The detected bands are highlighted by red lines on the gel image and as green areas in the Lane Profile window. Use the options in the Bands field to make adjustments to the detected bands. These adjustments affect the areas used for determining the peak volume and subsequent quantification.
	- a. To add or delete bands, use the Add or Delete options. Click on the desired region on the gel image to add or delete a band.
	- b. To adjust the regions selected as bands:
		- 1) Zoom in on the region in the gel image or lane profile. Use the magnifying glass options in the header, or select a region by right-clicking and dragging to define the area (highlighted in blue). Right-click inside the image to revert to the original view.
		- 2) Click Adjust. Adjust the band by selecting and dragging either the dashed line on the gel image or the blue line in the lane profile window.
	- c. Click View > Image Overview to open an overview of the entire gel image in a separate window.

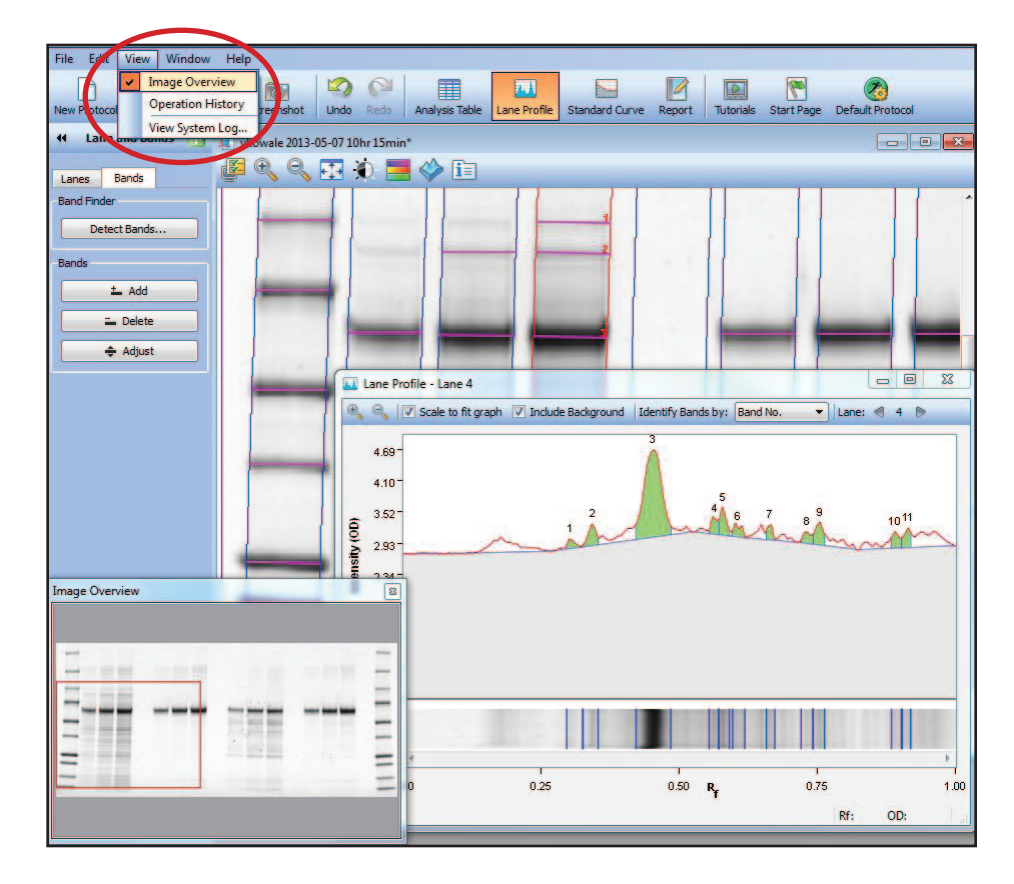

### <span id="page-11-0"></span>4. Molecular Weight Analysis

In the Analysis Tool Box, click MW Analysis Tools. Use these options to select the protein standard and regression method used for mass determination.

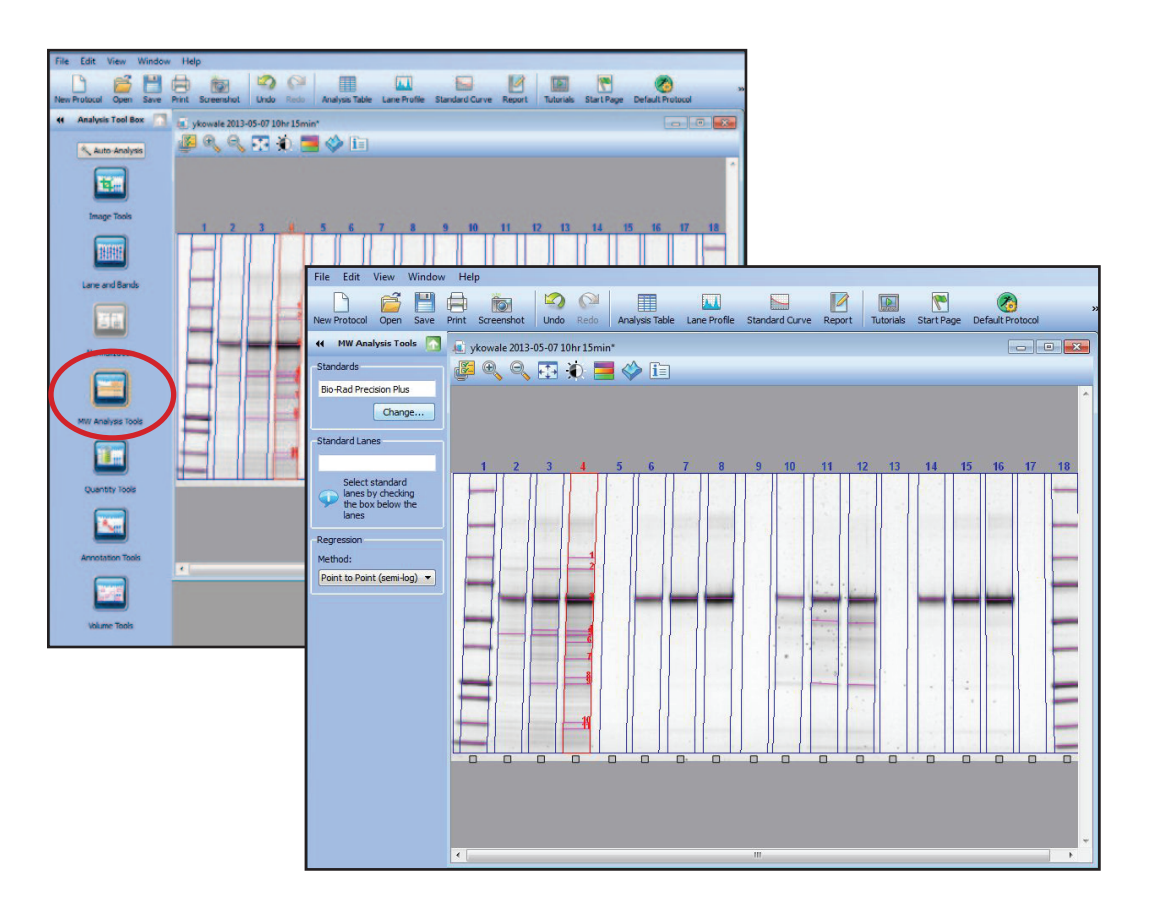

1. Select the protein standard used. Under Standards, click Change.... In the Manage Standards window, select the protein standard used in your gel and click OK. If the standard does not appear, click New to create and save the new standard.

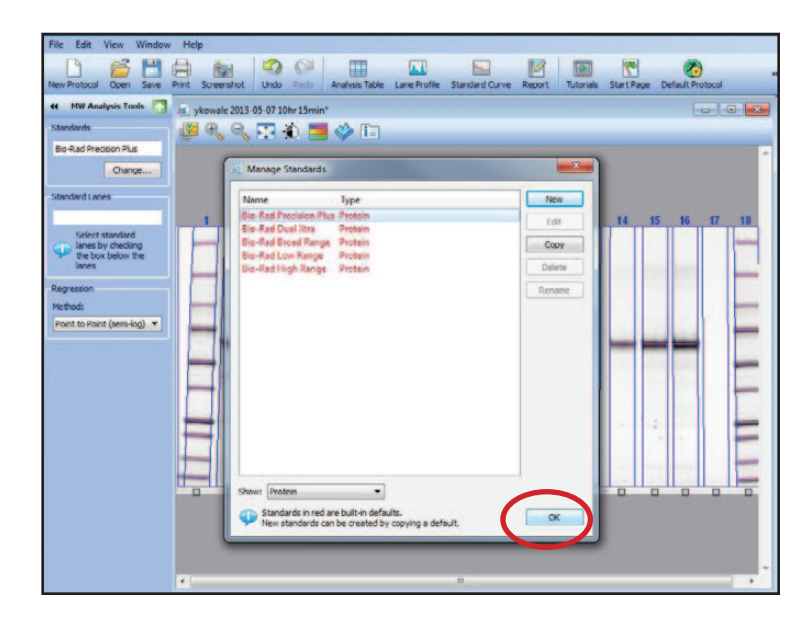

- 2. Identify the lane(s) containing the standard. Under Standard Lanes, either:
	- a. Select the box at the bottom of each standard lane in the gel image, or...
	- b. Enter the number of the lane(s) in the Standard Lanes window (for example, "first" to designate first lane, "last" to designate last lane, or numerals indicating the lanes).

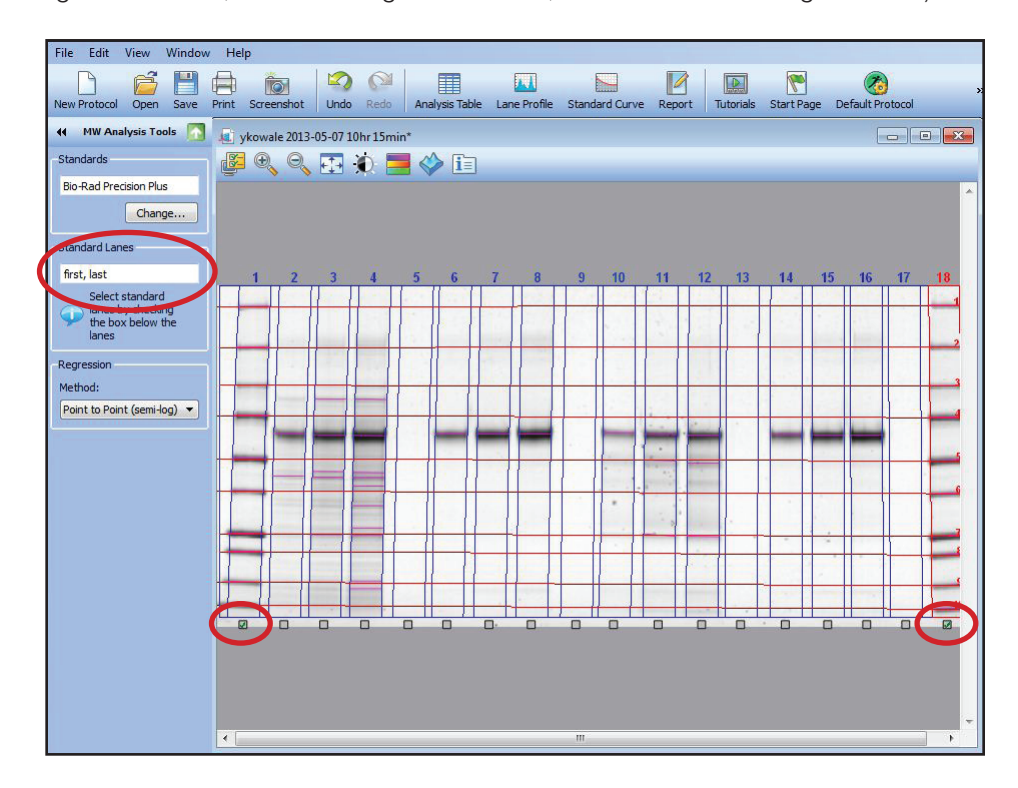

3. Select the regression method for estimating molecular weight. Review the results by clicking Standard Curve in the menu bar.

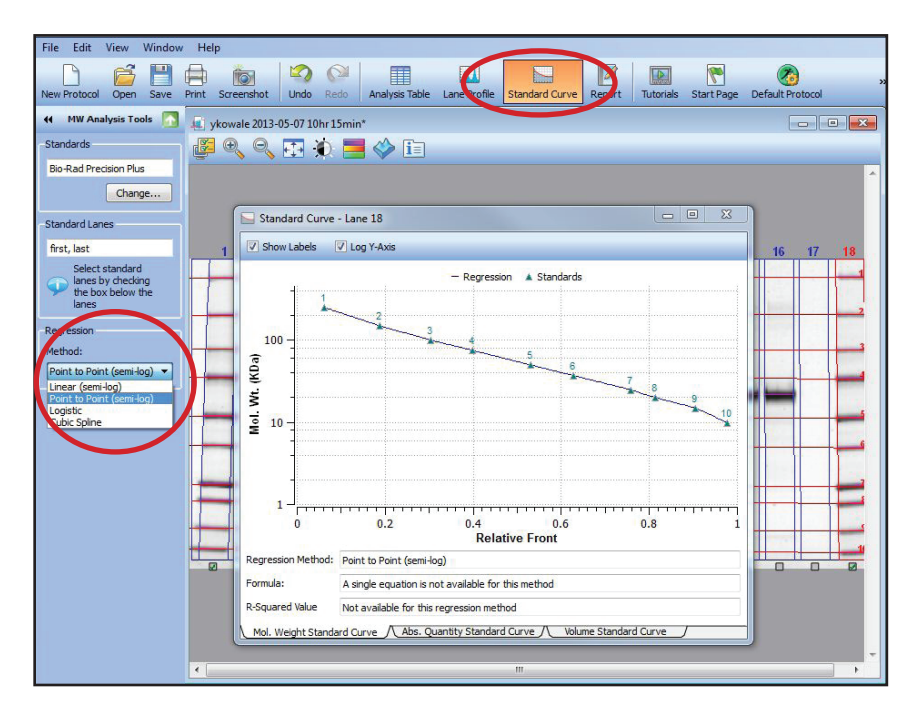

### <span id="page-13-0"></span>5. Result and Report Generation

- 1. Click **Analysis Table** in the menu bar to open a table of analysis results. Scroll through the data, or click in the gel image to view the data for a lane.
- 2. Click the Display Options icon to customize the data shown.
- 3. To export the data, use the other options in the table header.

Note: To obtain results with Image Lab software that are equivalent to those obtained with Quantity One (for example, a purity analysis defined by percent band), use the same background subtraction, band detection, lane width, and band integration as defined in the lane profile window (described above).

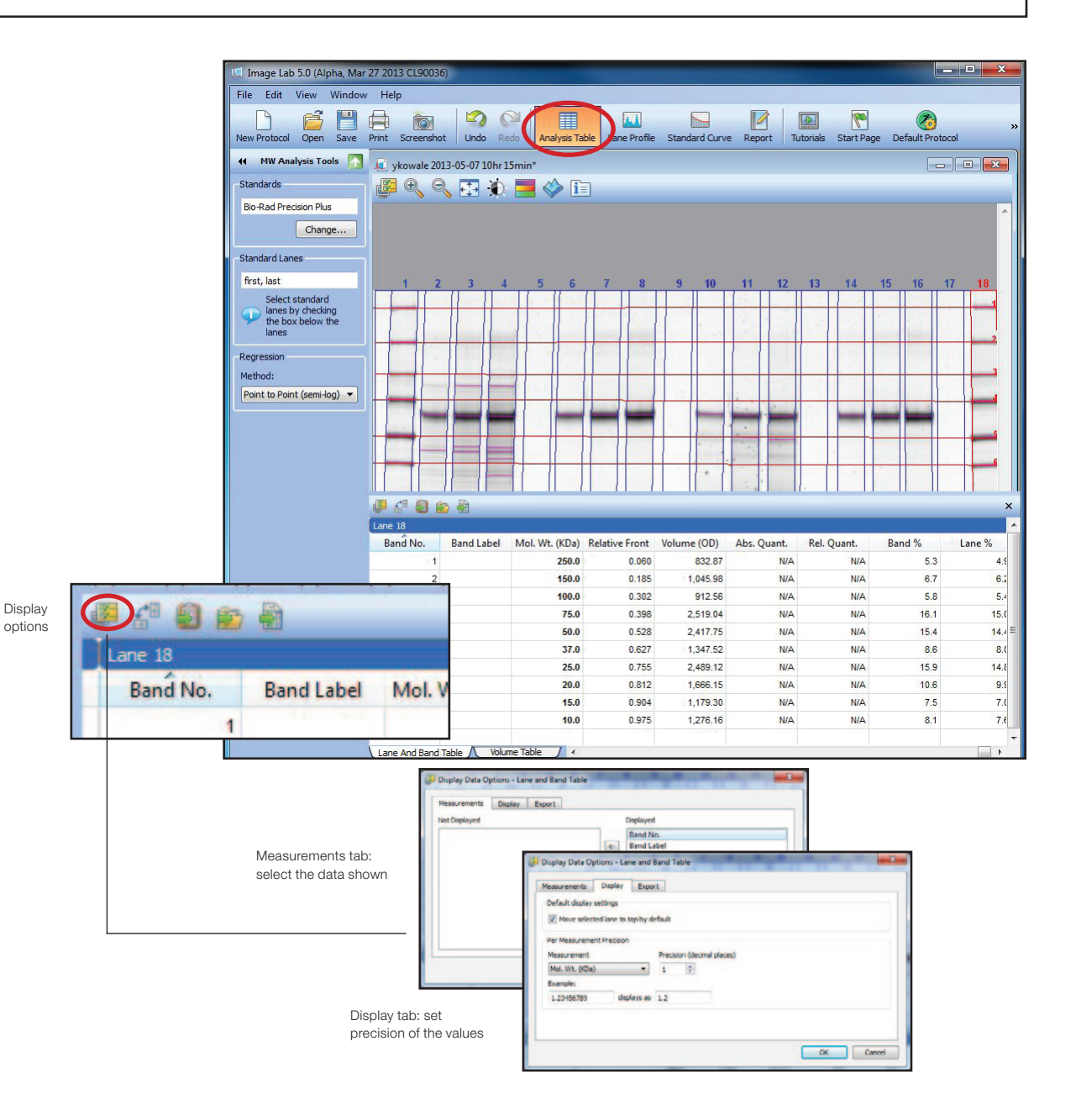

4. To generate a report containing the gel image and its associated data, click Report in the menu bar. Click the Display Options icon to select the items displayed in the report; click OK to regenerate the report with the new selections.

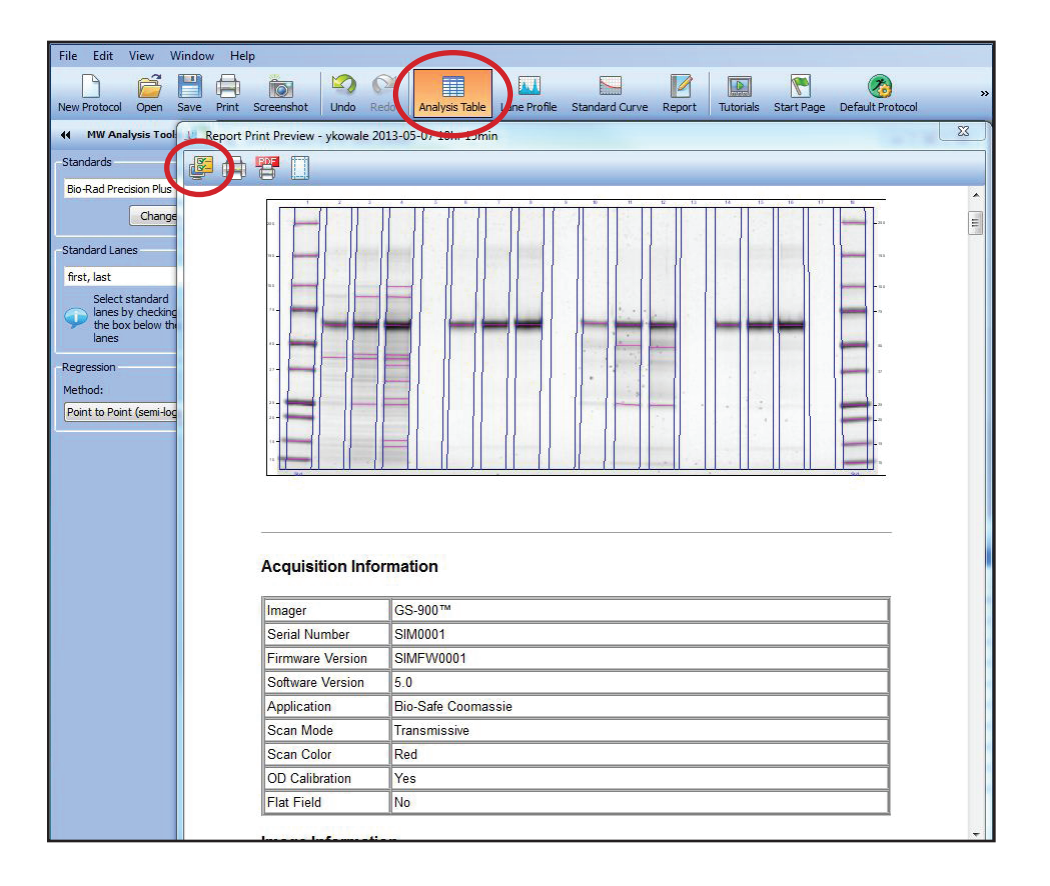

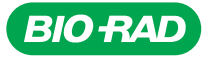

*Bio-Rad Laboratories, Inc.*

*Life Science Group*

Web site www.bio-rad.com USA 800 424 6723 Australia 61 2 9914 2800 Austria 01 877 89 01 Belgium 09 385 55 11 Brazil 55 11 5044 5699<br>Canada 905 364 3435 China 86 21 6169 8500 Czech Republic 420 241 430 532 Denmark 44 52 10